# How To Book Flight

www.lionair.co.id

## Search Your Flight

Fill the flight details.

- **1.** Select if you would like travel **One way** or **Return**.
- **2.** Enter your **Origin** and **Destination Port**.
- **3.** Select the **Dates** of your travel.

**4.** Enter the **Number of Passengers and Passenger Type** then click **Search Flight**.

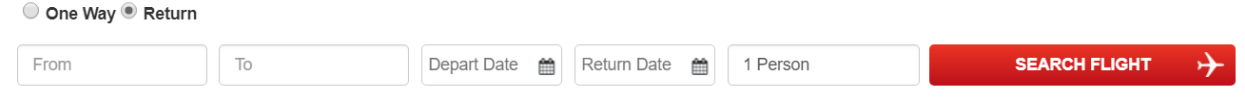

## Choose and Book Flight

Search and select the flight you would like to travel on. Once you have selected your flight, your flight details and ticket fare will be shown at the **Booking Summary**. You can add travel insurance to your booking by selecting your option on the **Travel Insurance** box.

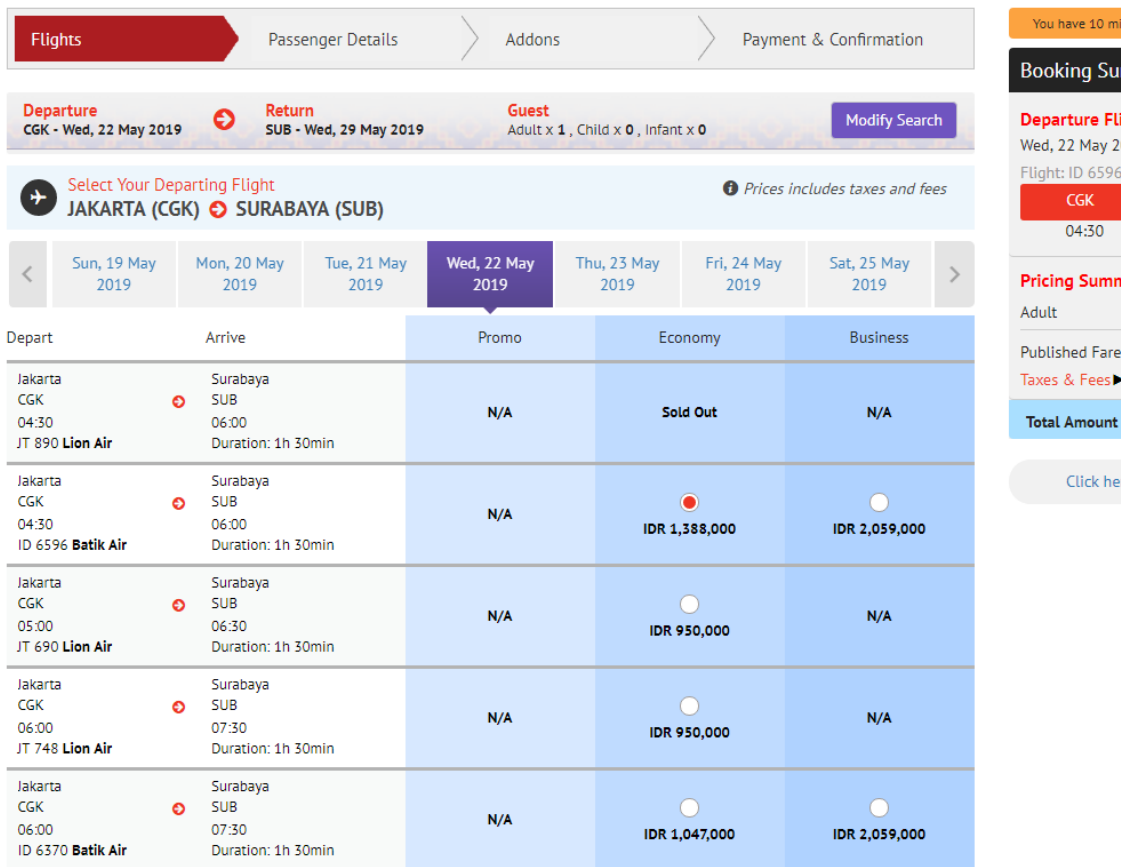

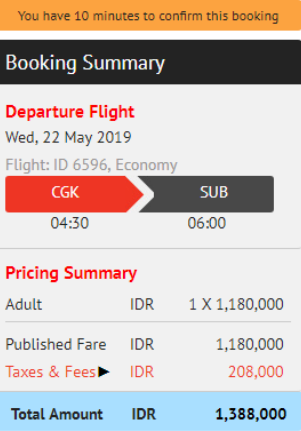

ere to show fare rules

#### **Travel Insurance**  $\bullet$

#### Insurance is available for travel on LionAir operated flight only.

#### We highly recommend that you add travel insurance to your itinerary.

From accidents to lost travel documents, unexpected events can easily ruin your trip. Lion Air Travel Insurance will lend a helping hand when you need it the most.

Click here

Add Lion Air Travel Insurance for only 0?  $\bigcirc$  Yes, please.

No, thank you.

Please select the above Lion Air Travel Insurance is underwritten by PT Asuransi Simas Net.

> 332013 Enter the CAPTCHA code shown above:

**Edit Search** 

Page | 2

Continue

## Passenger Information

Fill your passenger details and contact information. Make sure you enter it correctly.

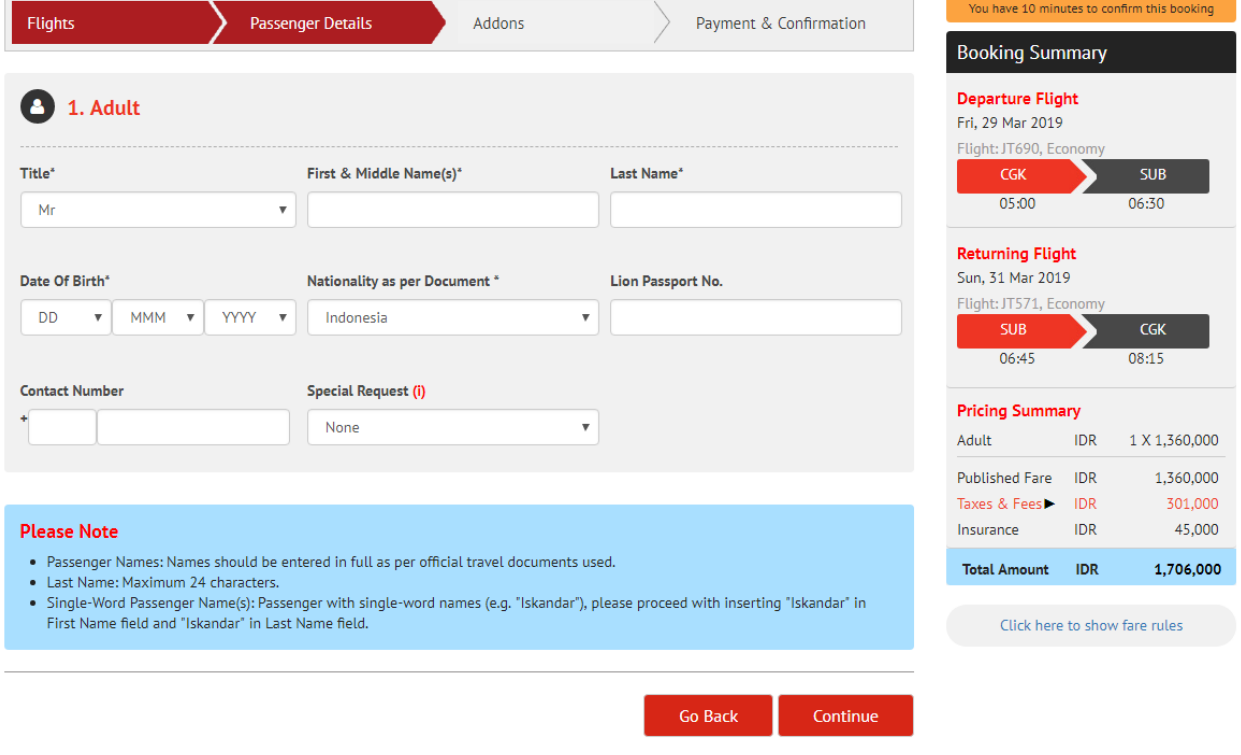

### Add Ons

You can buy prepaid baggage on this page by select additional baggage for one or more flights and select your desire seat. Total additional baggage and seat price will be shown on the **Booking Summary**.

If you don't want to add prepaid baggage or seat, you can skip this by clicking **Continue.**

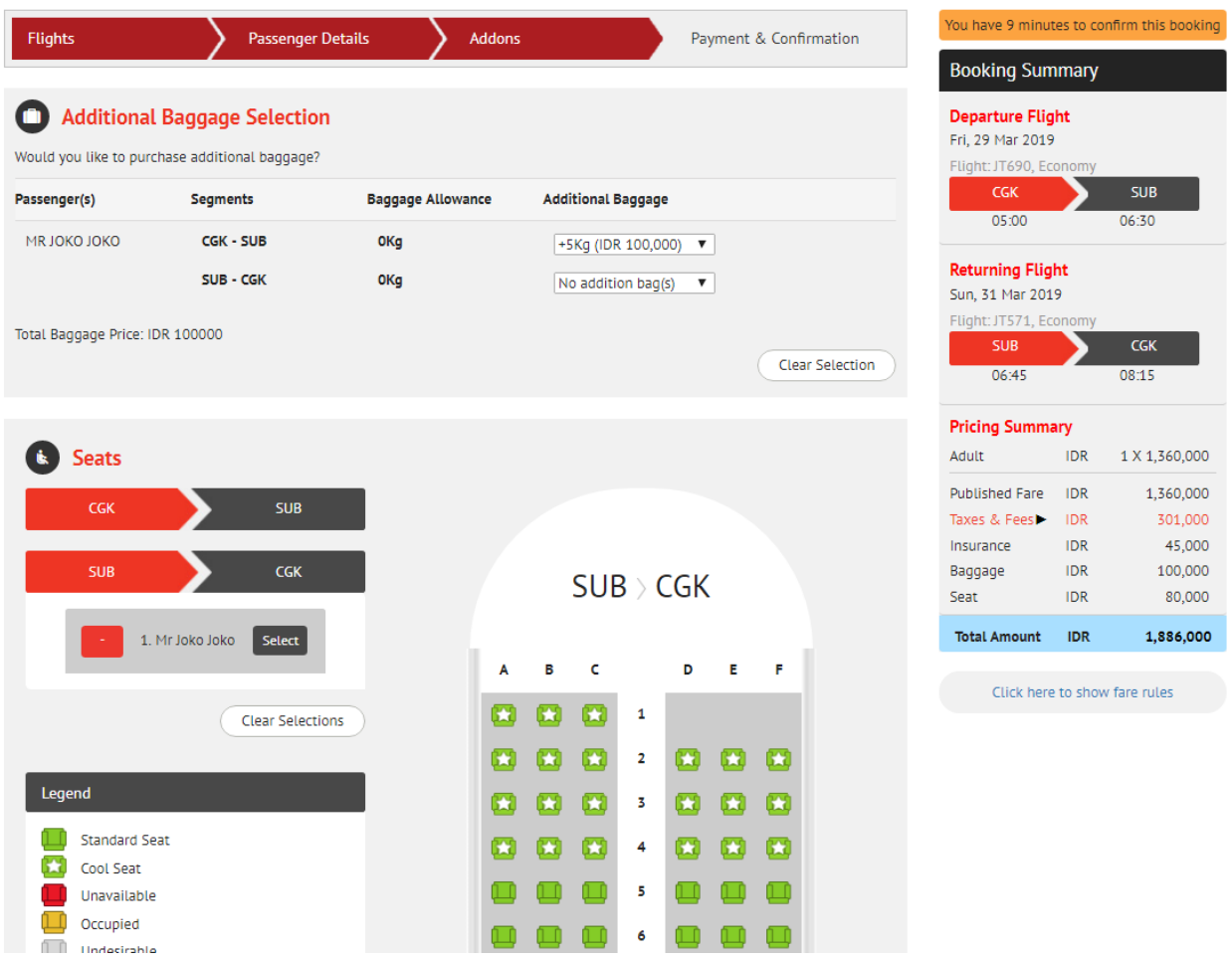

#### Payment

We accept payment via ATM, Convenience Store, BCA VA, Credit Card, KlikBCA, Mandiri Clickpay and CIMB Clicks.

**1.** On the **Payment Details** tab, click type of **Payment** you want to use.

**2.** Once all the payment details and contact have been filled out and you agree with the term and condition, you can submit your payment by clicking **Continue**.

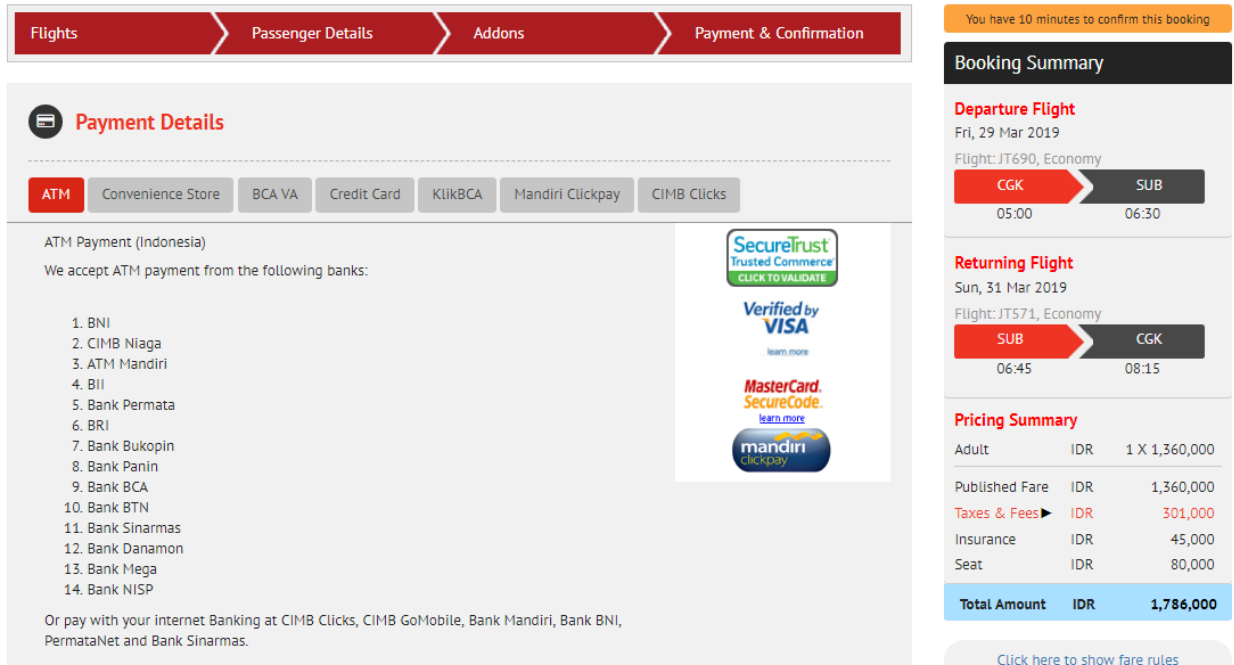

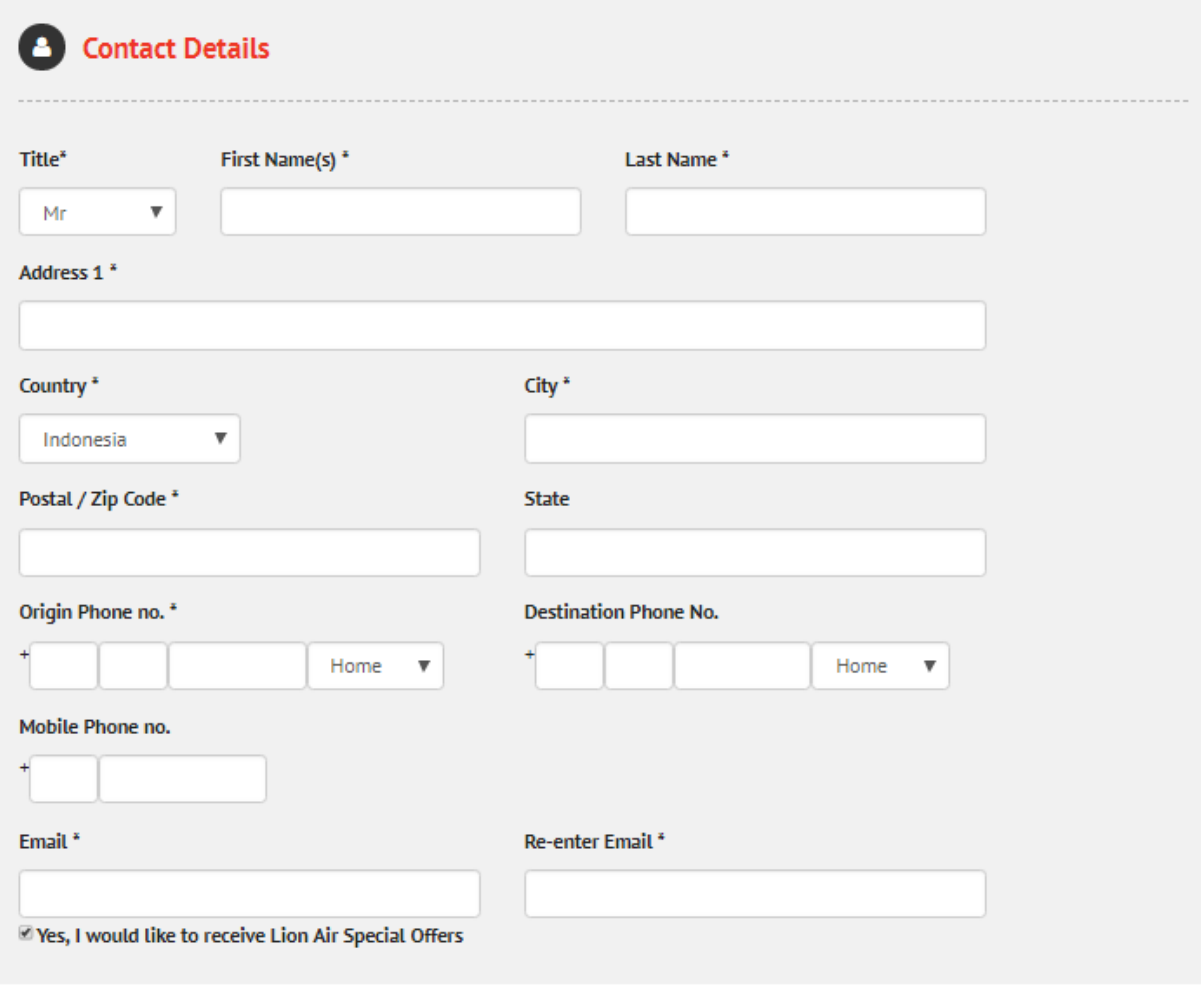

#### Customer Agreement

<sup>1</sup> I have read and agree to the Condition of Carriage outlined by Lion Air. \*

Please ensure that you have obtained all required travel visas, vaccinations, etc.

I have read, considered and agree with the terms, conditions, exclusions and declarations of Lion Air Travel Insurance. I accept that the Policy is only valid for passengers 75 years old and below; that the Policy is non-refundable and non-cancelable after it is issued. I also understand the change rules for this Policy.

Continue

# Confirmation

Your booking details will be shown on this page. Once we receive the payment, E-Ticket will be sent to your registered email.

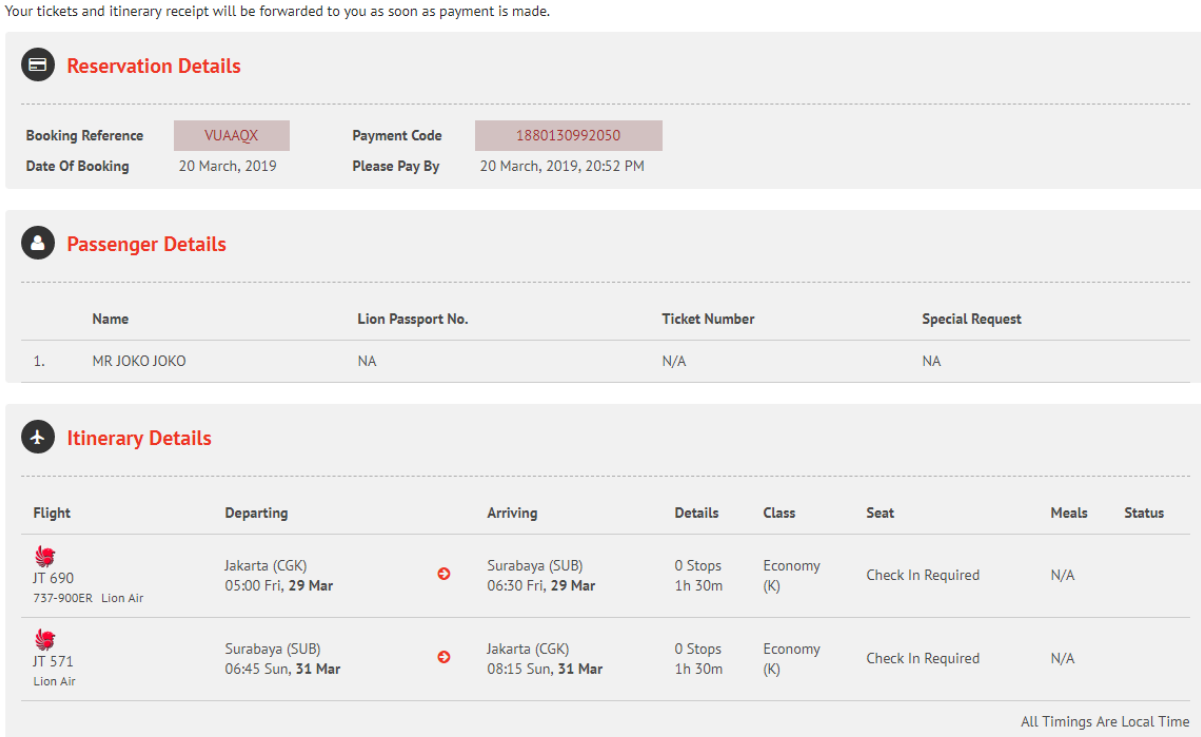

#### **Payment Details**

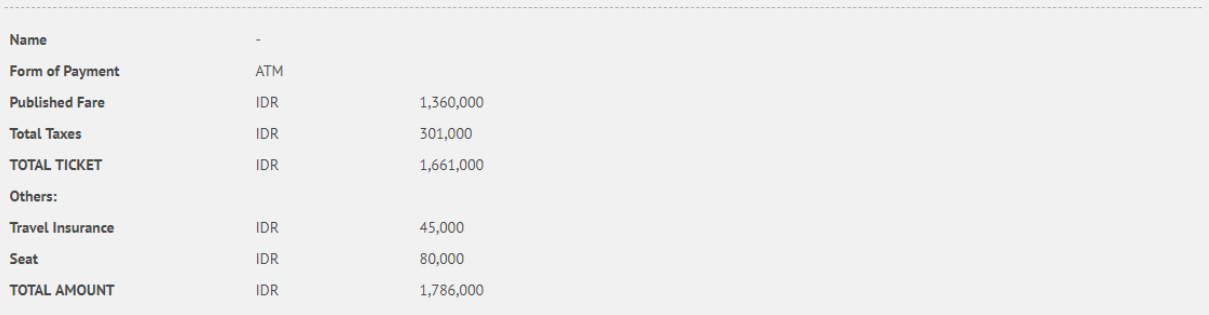

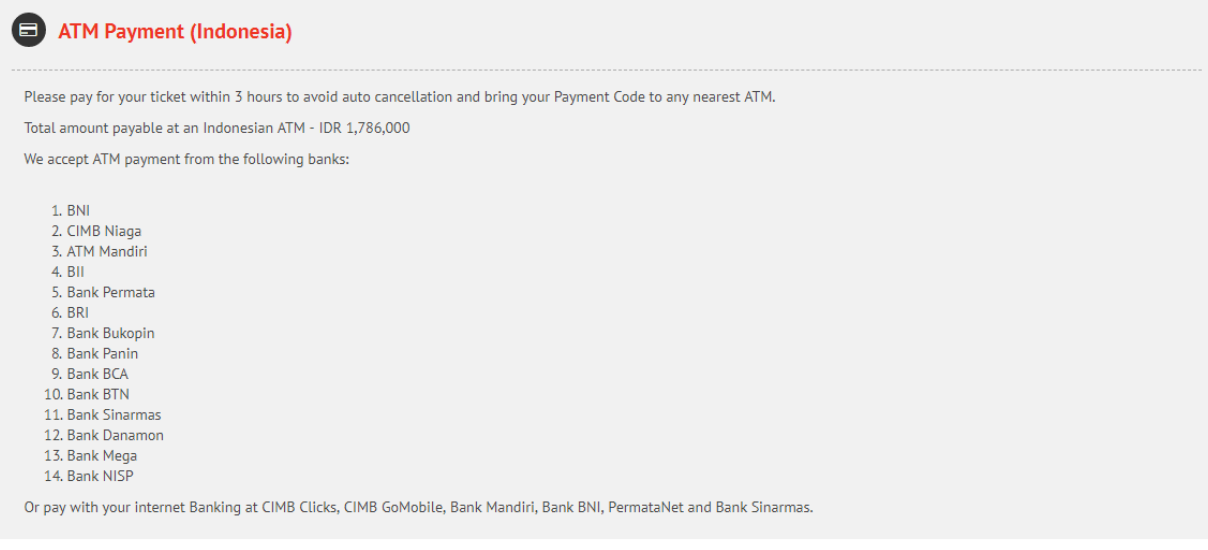

Print  $\begin{bmatrix} 1 \end{bmatrix}$  $\Box$ Done